# **888 Community Bank**

#### **USER GUIDE**

## Premier Business Connect Wires

#### **Initiating Wires**

Open the dashboard in the top left corner. Click on Payments & Transfers, Payment Center.

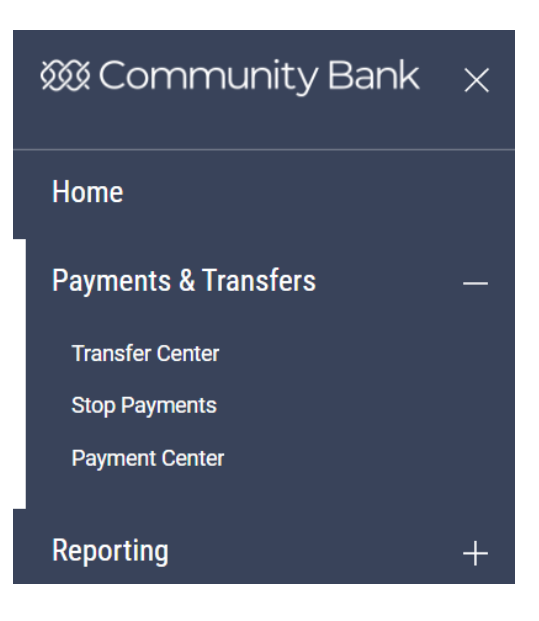

#### **Domestic Wire**

At the Initiate dropdown menu, select Domestic Wire.

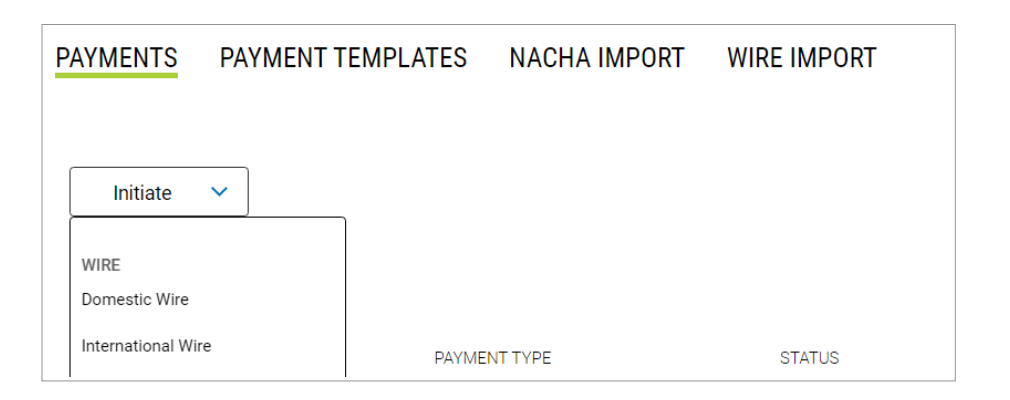

- Enter the wire information.
- At the bottom, click Confirm.
- Review the wire payment data, click Submit at the bottom.
- Enter your one-time passcode.
- You will get a message that the payment has been created.

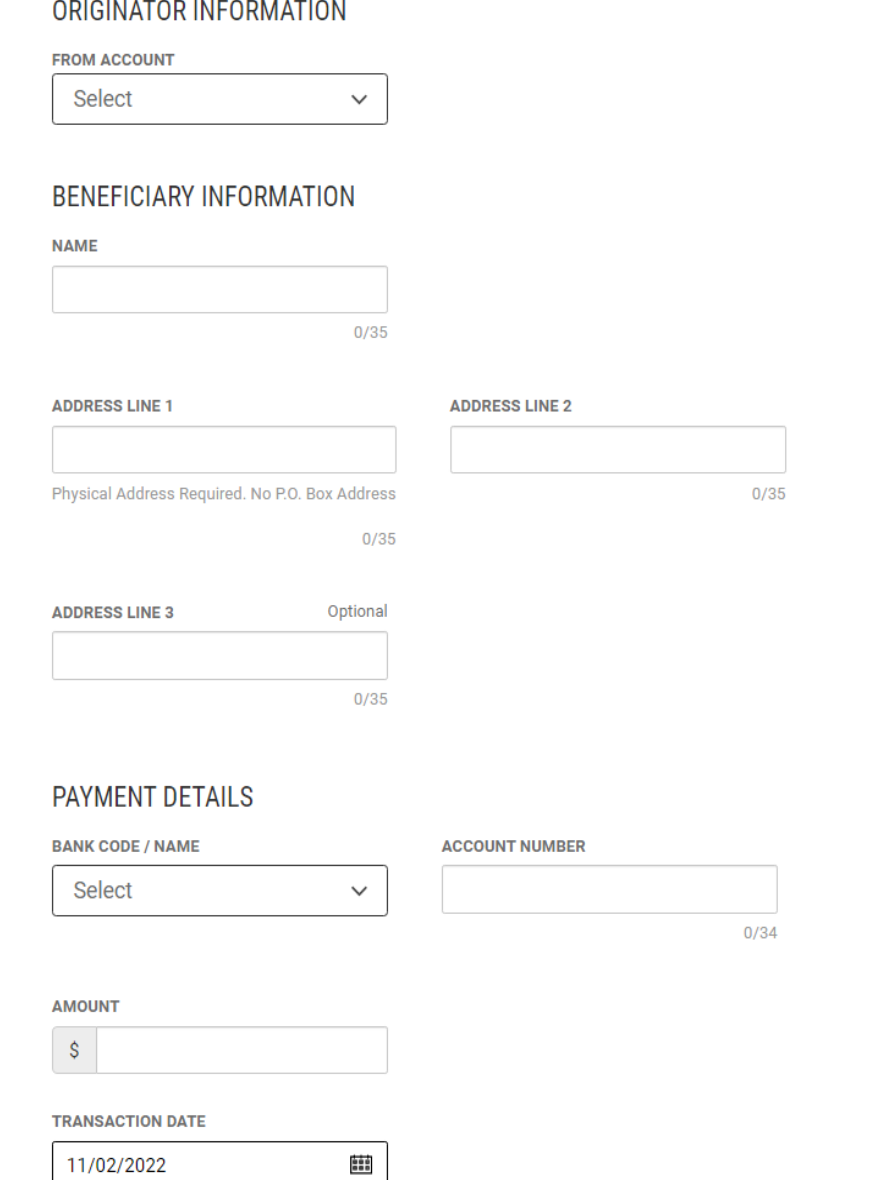

#### **International Wire**

At the Initiate dropdown menu, select International Wire.

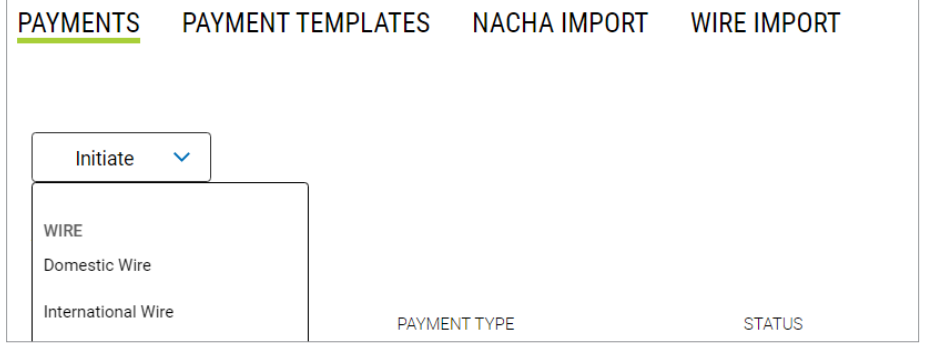

Enter the wire information.

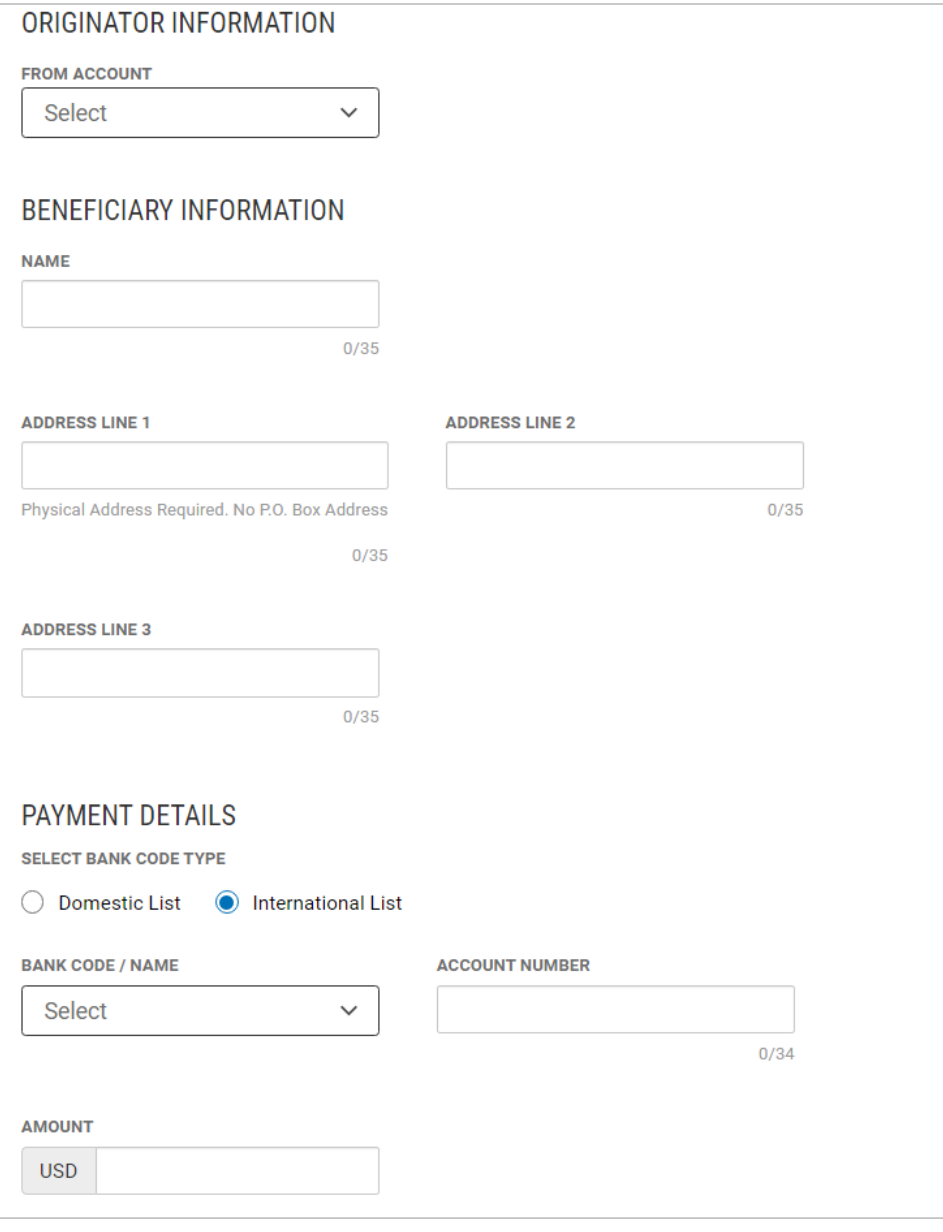

Under Additional Payment Details, the Intermediary Bank data must be entered. *If this is not done, the wire will not process.*

ADDITIONAL PAYMENT DETAILS + Intermediary Bank

Click Domestic List and select the US Bank that is the intermediary bank for your beneficiary bank.

- At the bottom, click Confirm.
- Review the wire payment data, click Submit at the bottom.
- Enter your one-time passcode.
- You will get a message that the payment has been created.

#### **Domestic wire template**

- Select Payment Templates.
- Then select Create Template, then Domestic Wire.

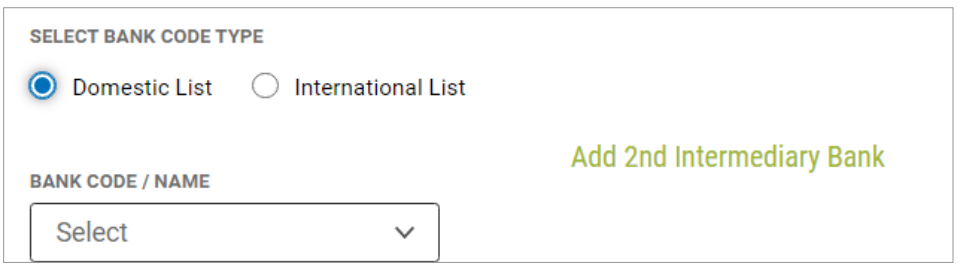

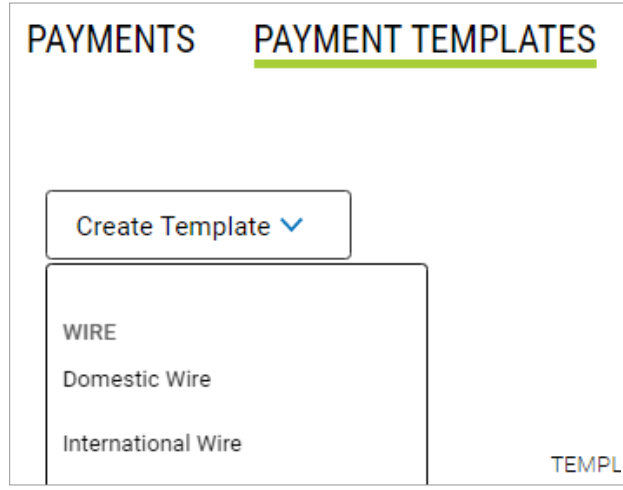

Enter your information here then Save the template at the bottom of the page.

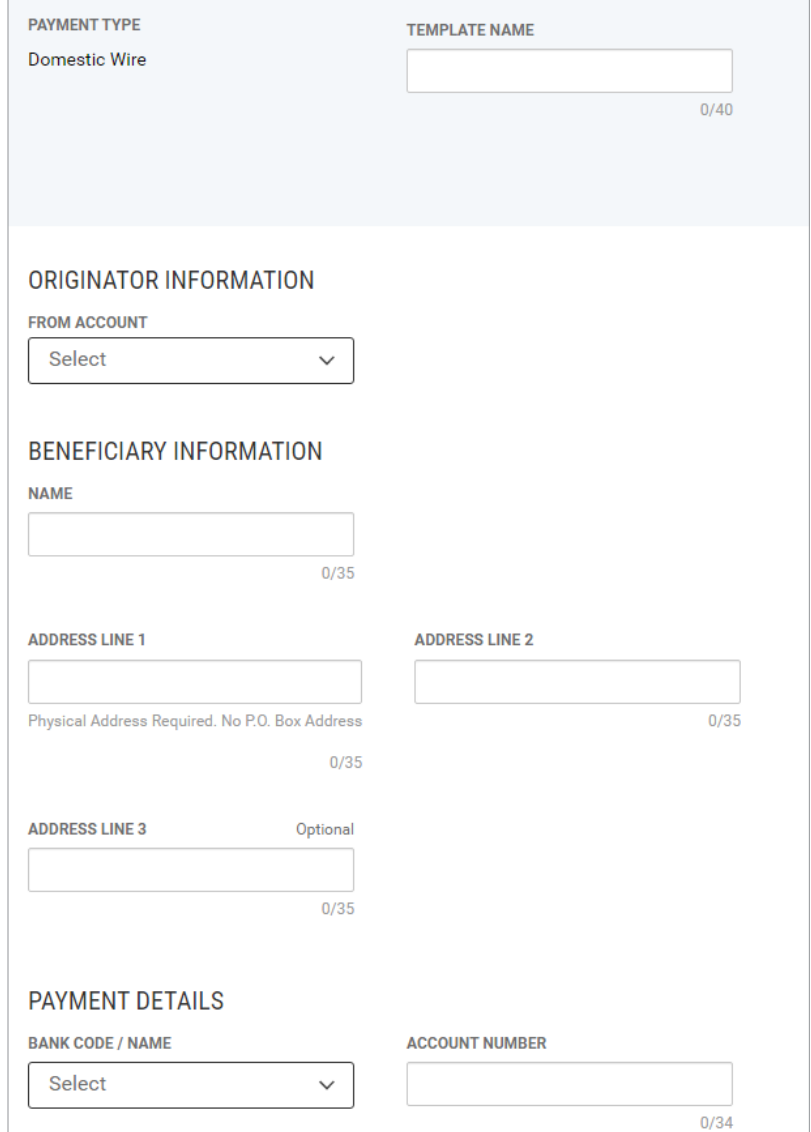

Once the template has been created, it will appear here.

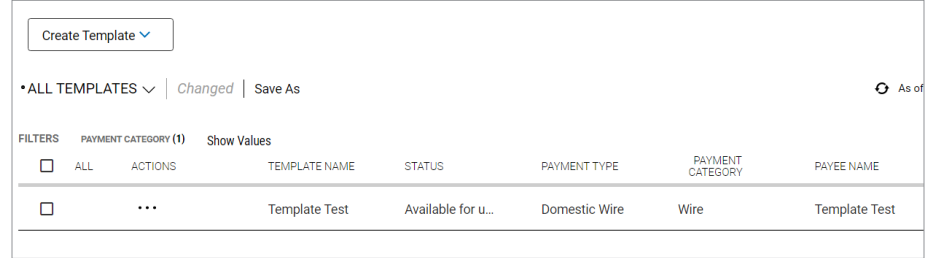

From here, you can reuse and initiate the template as much as you would like. You can also modify the template to change amounts or other information.

To create an International Wire template, follow the same steps, only select International and enter the intermediary bank data.

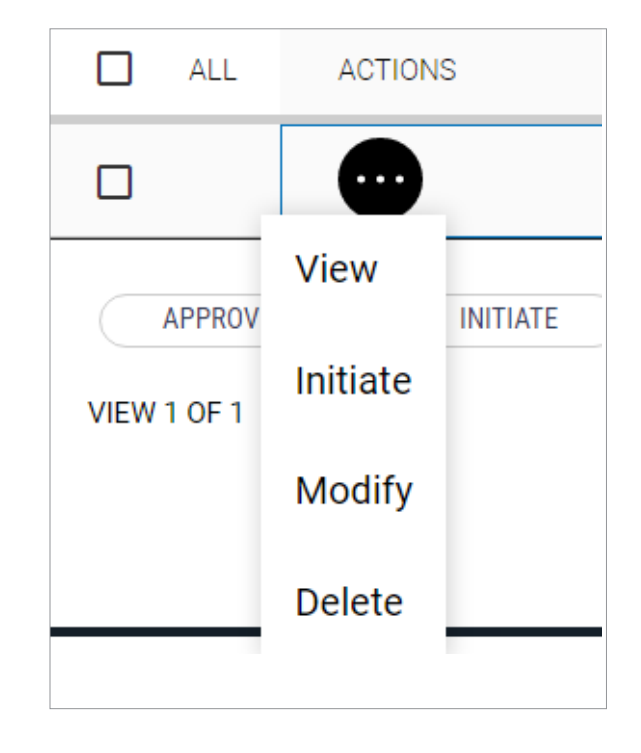

### Questions? Contact Us.

Get in touch. Stop into your local branch, pick up the phone or visit our website at **cbna.com**.

**Commercial Services Support** (M–F: 8am–6pm EST): 1-866-764-8638, Option 3, Option 3 or **commercialservices@cbna.com**.

**Telephone Banking** (24/7 automated voice response): 1-866-764-8638, Option 1